## **Parameterkrommen en de NumWorks**

De NumWorks kan krommen tekenen die worden gegeven door  $x$  als functie van  $t$  en  $y$ als functie van  $t$ . De variabele  $t$  heet de parameter van de kromme, je kunt hem opvatten als de "tijd". Op elk tijdstip  $t$  kun je met behulp van de functies  $x(t)$  en  $y(t)$  berekenen op welke plaats  $(x, y)$  het punt dat de kromme doorloopt zich bevindt. Helaas kan deze rekenmachine nog geen hellingsgetallen berekenen in een punt van de kromme. **Deze versie is van juni 2023.**

Een andere manier om krommen te beschrijven is met behulp van poolcoördinaten. Daarover gaat het laatste deel van dit practicum.

Loop eerst het practicum: **Functies en de NumWorks** door.

## **Inhoud**

- **1 [Een parameterkromme tekenen](#page-1-0) 2**
- **2 [Krommen in poolcoördinaten](#page-2-0) 3**

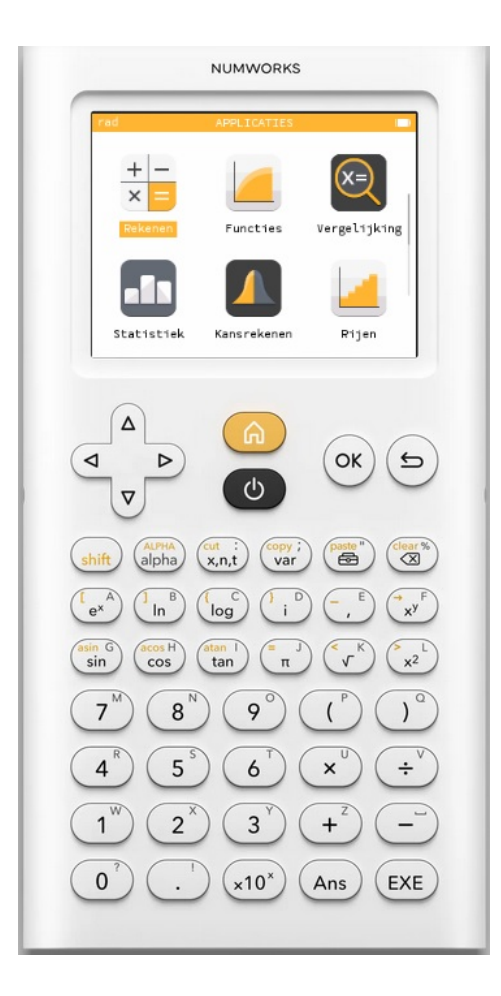

## <span id="page-1-0"></span>1 Een parameterkromme tekenen

Stel je voor dat je de kromme K wilt tekenen gegeven door:

 $x(t) = 5 \sin(t)$  en  $y(t) = 5 \sin(2t)$ , met t lopend van 0 tot en met  $2\pi$ .

Je zet dan eerst bij het menu **INSTELLINGEN** de "Hoekmaat" op "Radialen".

Vervolgens ga je naar het menu **FUNCTIES** en:

- kies "Element toevoegen" en  $(\alpha)$ ;
- kies  $f(t) = [(\cos(t)),(\sin(t))$  en  $(\infty)$  of  $(\csc)$ ;
- vervang de uitdrukking bovenaan in 5sin(t) en die daaronder in 5sin(2t), waarbij de t vanzelf ontstaat als je op  $\begin{pmatrix} \text{cut} & \text{if} \\ \text{x},n,\text{if} \end{pmatrix}$  drukt en  $\begin{pmatrix} \text{ok} \\ \text{if} \end{pmatrix}$ ;
- $\bullet$  stel bij "Domein" de gewenste waarden voor  $t$  in en "Bevestig";
- na  $(\infty)$  of  $(\infty)$  krijg je de kromme in beeld, misschien moet je de assen nog even goed instellen (kies bijvoorbeeld "Auto").

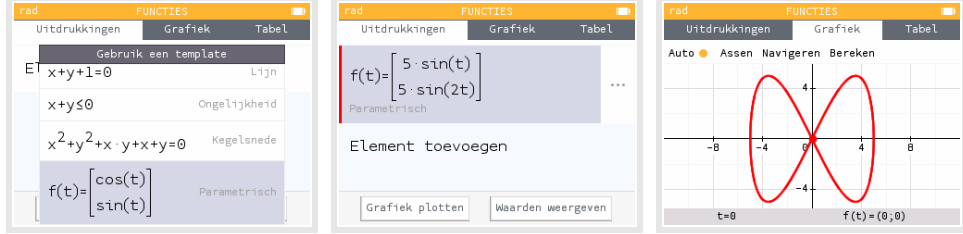

Met de pijltjestoetsen kun je **over de kromme lopen**. Je gaat er dan met "tijd"stappen van 0,06545 (automatisch ingesteld) overheen. De bijbehorende waarden voor  $t$ ,  $x$  en  $y$ komen in beeld.

Experimenteer maar eens even met andere instellingen voor  $t$ .

Oefen het tekenen van krommen met de NumWorks. Zoek voorbeelden van krommen in je wiskundeboek.

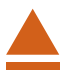

## <span id="page-2-0"></span>2 Krommen in poolcoördinaten

Een andere manier om een kromme te beschrijven is met zogenaamde **poolcoördinaten**. Daarbij werk je in een  $x,y$ -assenstelsel, maar geef je een punt  $P$  van een kromme weer door een functie van de vorm  $r = f(\theta)$ , waarin  $\theta$  de hoek is die het lijnstuk OP met de positieve  $x$ -as maakt.

Een driebladige bloem krijg je met  $r = 8 \sin(3\theta)$ .

Je voert die formule in het menu **FUNCTIES** zo in:

- kies "Element toevoegen" en  $(\alpha)$ ;
- kies voor  $r = cos(\theta)$  en en vervang dit door 8 sin(3 $\theta$ ), waarbij de  $\theta$  vanzelf ontstaat als je op  $\begin{pmatrix} \cos t & \sin t \\ x, n, t \end{pmatrix}$  drukt en  $\begin{pmatrix} \cos t & \sin t \end{pmatrix}$ ;
- ga vervolgens opnieuw op r= staan en ga met de pijltjes toets naar rechts;
- stel bij "Domein" de gewenste waarden voor  $\theta$  in en "Bevestig";
- na  $(\alpha k)$  of  $(\epsilon x \epsilon)$  krijg je de kromme in beeld, misschien moet je de assen nog even goed instellen (kies bijvoorbeeld "Auto").

Met de pijltjestoetsen kun je **over de kromme lopen**. Je gaat er dan met "tijd"stappen van 3,75 (automatisch ingesteld) overheen. De bijbehorende waarden voor  $\theta$ , x en y komen in beeld.

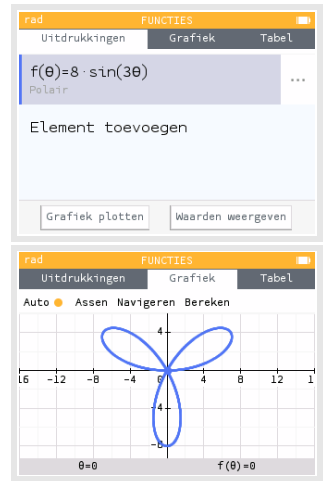

Experimenteer met krommen in poolcoördinaten. Hoe maak je bijvoorbeeld een achtbladige bloem?

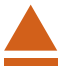